## **LEIA-ME PRIMEIRO.**

# Instale a Citation para ativar a conexão AirPlay

#### **Somente para iPhone e iPad**

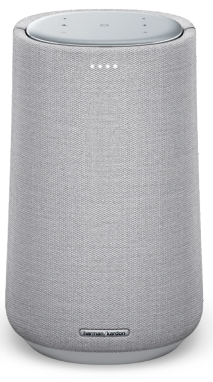

Citation 100 (MKII ver.) Citation ONE (MKII ver.)

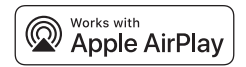

**Seção 1 – Se o Wi-Fi tiver sido configurado usando o aplicativo Google Home, o AirPlay estará pronto para usar. Caso não tiver usado o Google Home, passe para a Seção 2**

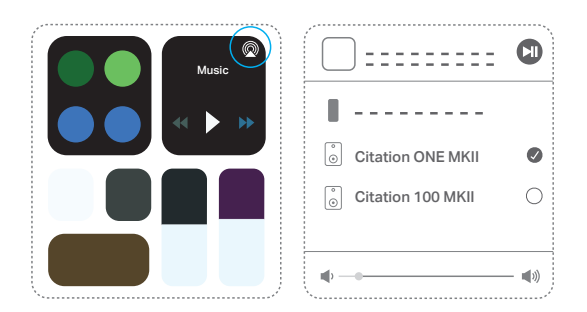

Toque em <sup>no</sup> no Control Center ou no seu aplicativo de streaming para usar AirPlay a partir de seu iPhone ou iPad.

#### **Observação:**

**•** Para saber mais sobre streaming de música usando Apple TV, iTunes e Mac, acesse https://support.apple.com/HT202809 for more information.

**PORTUGUÊS**

ORTUGUÊ

## **Seção 2 – Configure AirPlay usando o aplicativo Apple Home**

A Citation ONE (versão MKII) e a Citation 100 (versão MKII) usam o recurso Wireless Accessory Configuration (WAC) do iOS, que é a maneira mais fácil de configurar Wi-Fi para usuários de iPhone. Para configurar o AirPlay com WAC e depois instalar o Google Assistente, siga as instruções abaixo.

Acesse Wi-Fi em Configurações no seu iPhone ou iPad.

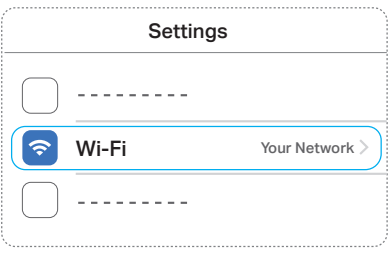

Selecione a caixa de som a ser configurada para o AirPlay em **SET UP NEW AIRPLAY SPEAKER... (CONFIGURAR NOVA CAIXA DE SOM AIRPLAY...)** na parte inferior da tela

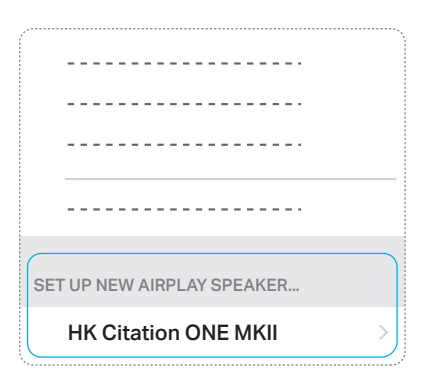

Selecione a rede Wi-Fi que deseja conectar à caixa de som e pressione **Next (Próximo)**. Normalmente, deve-se utilizar a mesma rede à qual o telefone está conectado. Esta é a configuração padrão.

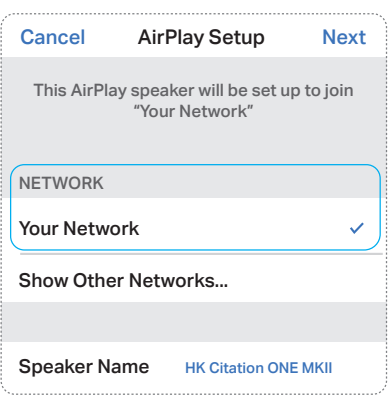

A caixa de som se reinicializará e se conectará à rede Wi-Fi. Pressione **Done (Pronto)** para concluir a configuração

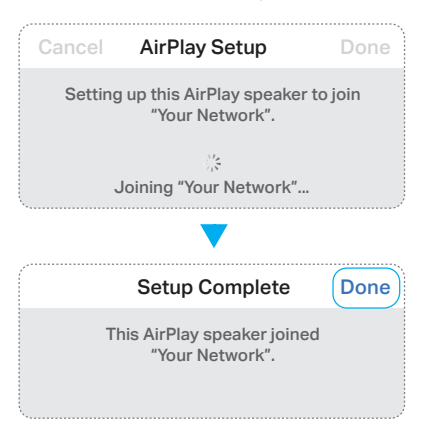

**PORTUGUÊS**

RTUGUÊS

Após a configuração. Toque em <sup>o</sup>no Control Center ou no seu aplicativo de streaming para usar AirPlay a partir de seu iPhone ou iPad.

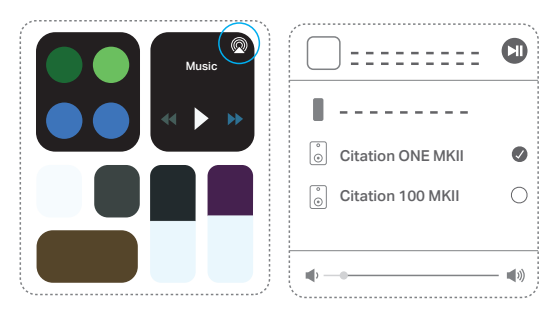

### **Observação:**

- **•** Se não encontrar a rede Wi-Fi correta, verifique se a caixa de som está dentro da área de alcance do roteador ou ponto de acesso Wi-Fi.
- **•** Se ainda não tiver conectado iPhone ou iPad à rede Wi-Fi, digite a senha Wi-Fi para realizar a conexão. Para a maioria dos usuários, isso não será necessário.
- **•** Se não encontrar a caixa de som em **SET UP NEW AIRPLAY SPEAKER... (CONFIGURAR NOVA CAIXA DE SOM AIRPLAY...)**, desligue e torne a ligar a energia para reiniciar a caixa de som.
- **•** Para saber mais sobre streaming de música usando Apple TV, iTunes e Mac, acesse https://support.apple.com/HT202809 for more information.

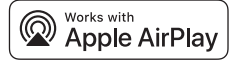

Apple®, AirPlay®, iPad®, iPad Air®, iPad Pro®, and iPhone® are trademarks of Apple Inc., registered in the U.S. and other countries. Use of the Works with Apple badge means that an accessory has been designed to work specifically with the technology identified in the badge and has been certified by the developer to meet Apple performance standards.